# Custom Drag and Drop Example 3 - Setting Up Matches and Drop **Distractor**

**Created On: January 18, 2023**

**Created with:**

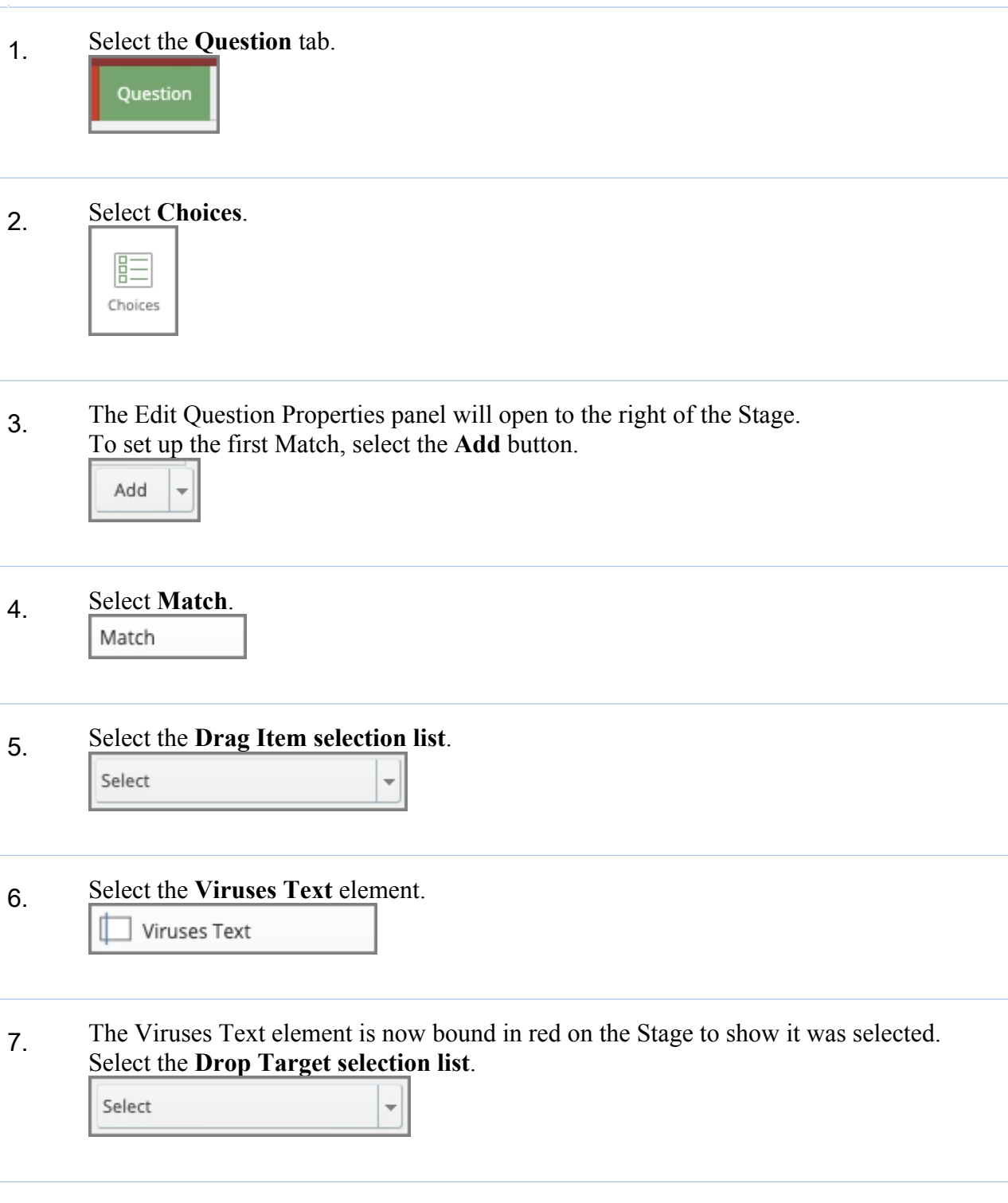

# 8. Select the **Malware Target** element.

9. Select **Ok**. Ok

## 10. To set up the second Match, select the **Add** button.

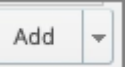

11. Select **Match**. M

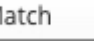

# 12. Select the **Drag Item selection list**.

Select

#### 13. Select the **Spyware Text** element. П Spyware Text

# 14. Select the **Drop Target selection list**.

Select

15. Select the **Malware Target** element. Malware Target

16. Select **Ok**.Ok

### **Job Aid Custom Drag and Drop Example 3 - Setting Up Matches and Drop Distractor**

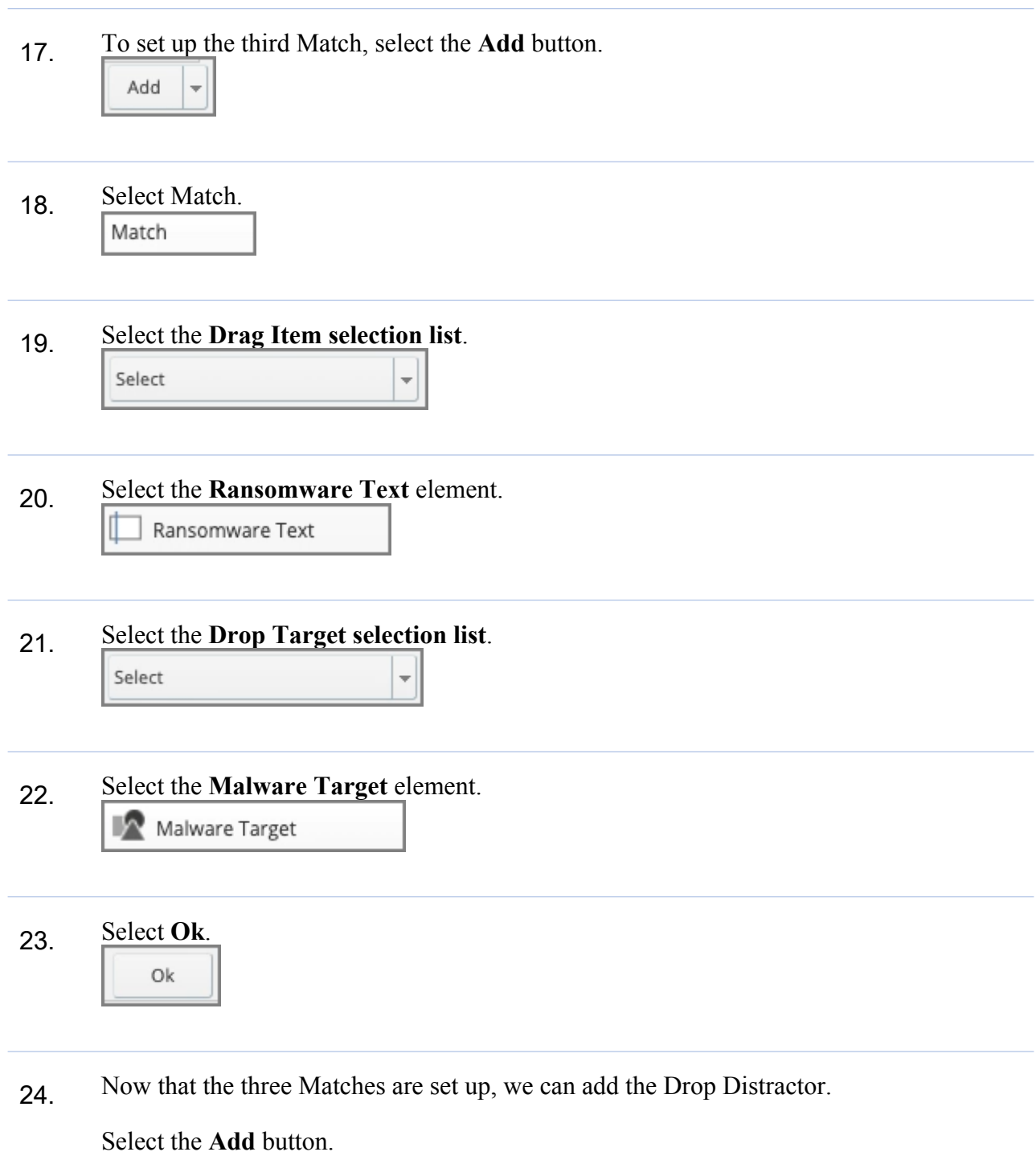

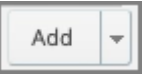

- 25. Select **Drop distractor**. Drop distractor
- 26. The Drag Item selection list is now unavailable.

Select the **Drop Target selection list**.

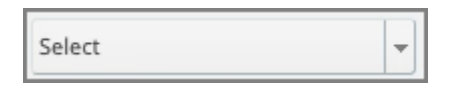

27. The Malware Target element is not available because we previously set it to be a drop target for our three Matches.

Select the **Social Engineering Target** element.

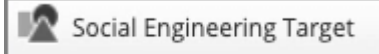

28. Select **Ok**. Ok

29. Now that all the Matches and the Drag Distractor are set up, select **Update** to save your changes.

Update

30. The draggable elements on the Stage now show a hand icon and the drop target elements show a target icon.